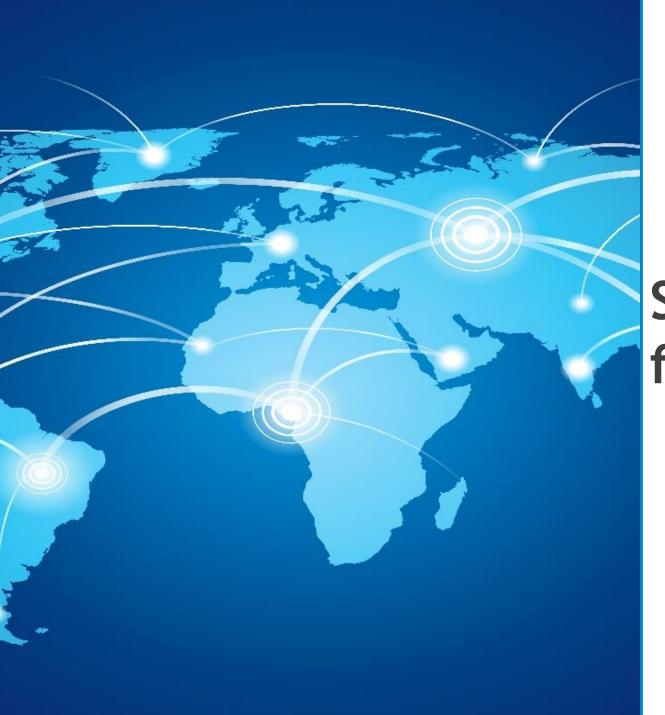

# Erasmus+

Submission and financing modalities

European Education and Culture Executive Agency (EACEA)

#### How to submit a proposal- How to apply

#### Where?

- ✓ Proposals need to be submitted through the <u>European Commission's Funding & Tender Opportunities Portal</u> (F&TP) using the Portal Submission System.
  - > Call ID: e.g. ERASMUS-EDU-2023-CBHE

#### Who?

✓ Proposals must be created and submitted by a contact person of the coordinating organisation.

#### When?

Deadline: by the deadline mentioned in the respective call

[e.g. proposals for CBHE call 2023 must be submitted by 16 February 2023 - 17:00 (Brussels time)]

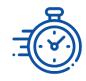

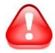

Applicants are highly recommended to submit proposals as early as possible and at least 48 hours prior to the call deadline.

#### Preliminary steps

Consult the <u>How to find and apply for funding opportunities</u>

presentation:

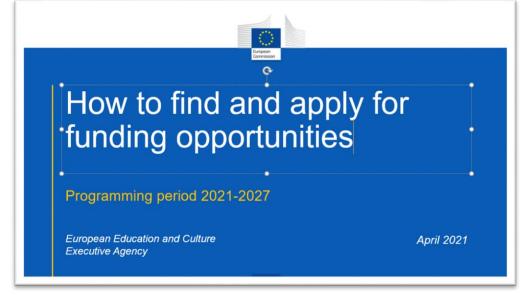

- Get more guidance on how the Funding and Tender Opportunities portal works on the <u>F&TP Online manual</u> and the <u>User Guide of the Submission System</u>.
- Read carefully the information on the <u>Roles and access rights</u> and decide the persons who will manage the application.

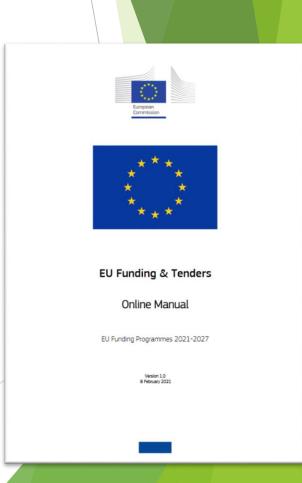

### Get prepared (1/2)

- Read carefully all the call documents: <u>Erasmus+ Programme Guide 2023</u>, application templates and specific instructions published in the F&TP
- Plan your project and define your work plan: Work packages, milestones, deliverables
- Create an <u>EU Login account</u>: to be able to submit a proposal, you must register on the Portal for an <u>EU Login account</u>
  - All you need to open an EU Login account is your work e-mail address.
- Make sure your organisation has a valid <u>Participant Identification Code</u>
   (PIC)-unique identifier for organisations. If not, get one via the <u>Participant Register</u>

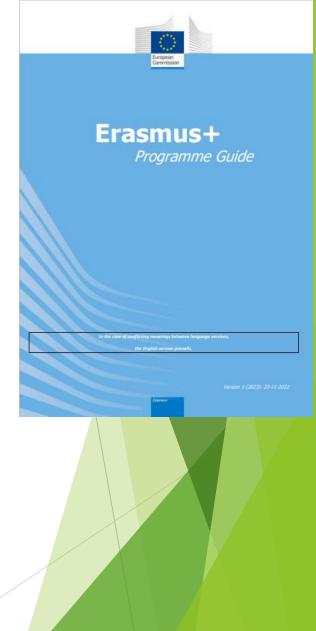

### Get prepared (2/2)

► To create your EU Login account and register your organisation, click on the steps 3 and 4 of the EU programmes on the F&TP homepage.

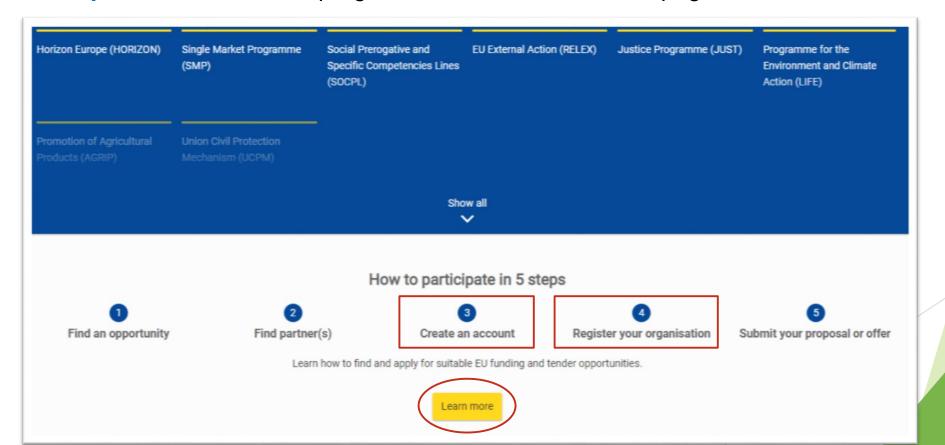

### Start your application (1/4)

- Calls for proposals are listed by funding programme. EACEA's four funding programmes are:
  - Erasmus+
  - Creative Europe
  - the European Solidarity Corps
  - the Citizens, Equality, Rights and Values programme (CERV)
- ▶ You can find these on the F&TP homepage.

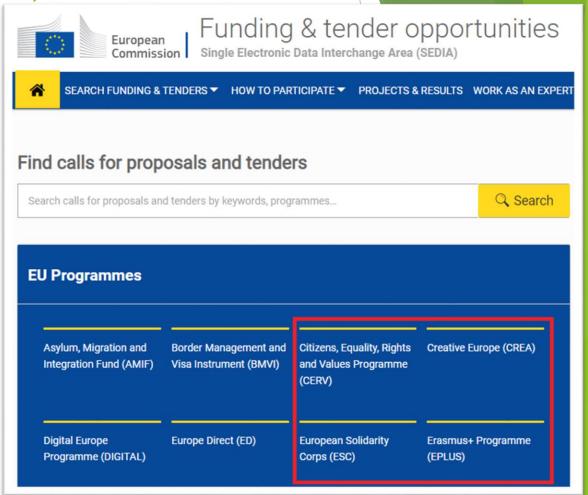

## Start your application (2/4)

- Click on the programme Erasmus+.
- This will take you to the 'programme page'.
- Scroll down to 'Find calls for proposals' and click on 'view' to see which funding opportunities are available:
  - > Call ID: e.g. ERASMUS -EDU-2023-CBHE
  - ➤ Topic ID: e.g. ERASMUS -EDU-2023-CBHE-STRAND-3

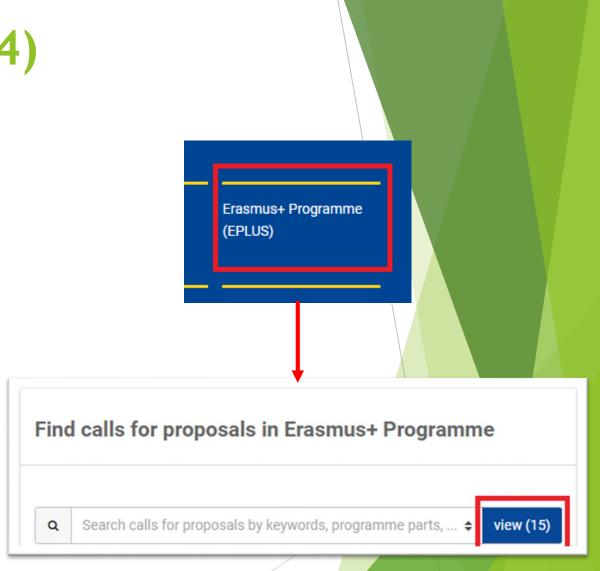

## Start your application (3/4)

You will now see a list of all the programme's calls listed under 'Funding and tenders'.

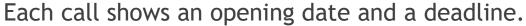

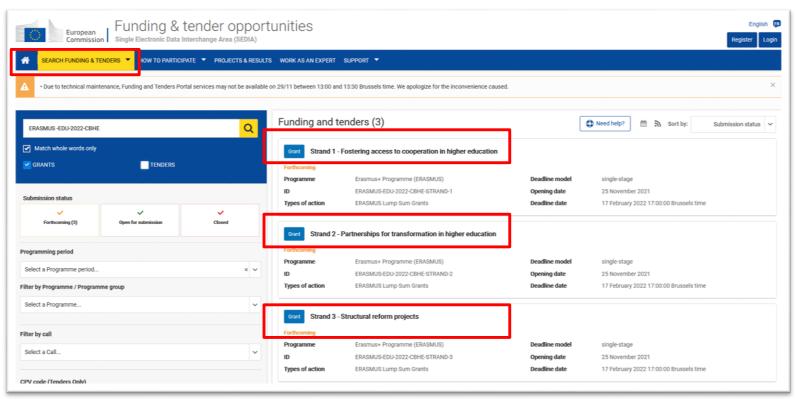

- You can enter keywords into the search bar to refine your search.
- Make your choice among the one displayed.
- Click on a call to find out more about it.

## Start your application (4/4)

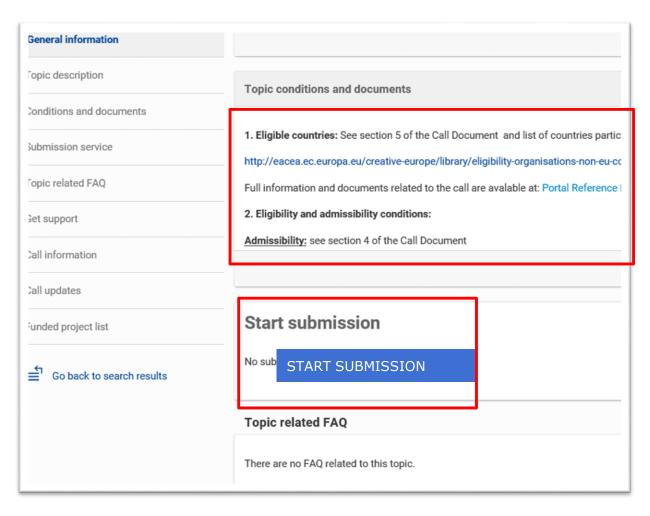

- Read all the information relating to the call. This should give you all the information you need in order to apply.
- If you are ready to apply, click on 'start submission'.

#### How to participate (1/2)

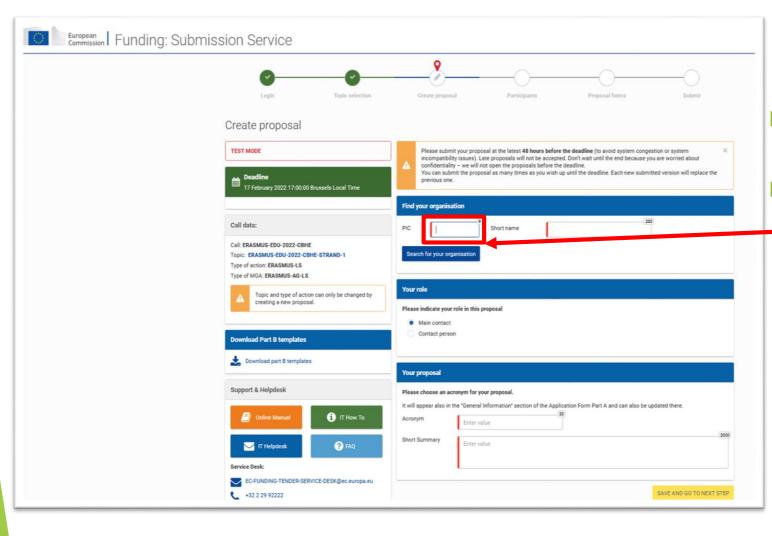

- You can now begin your application.
- PIC in the box shown in red.

#### How to participate (2/2)

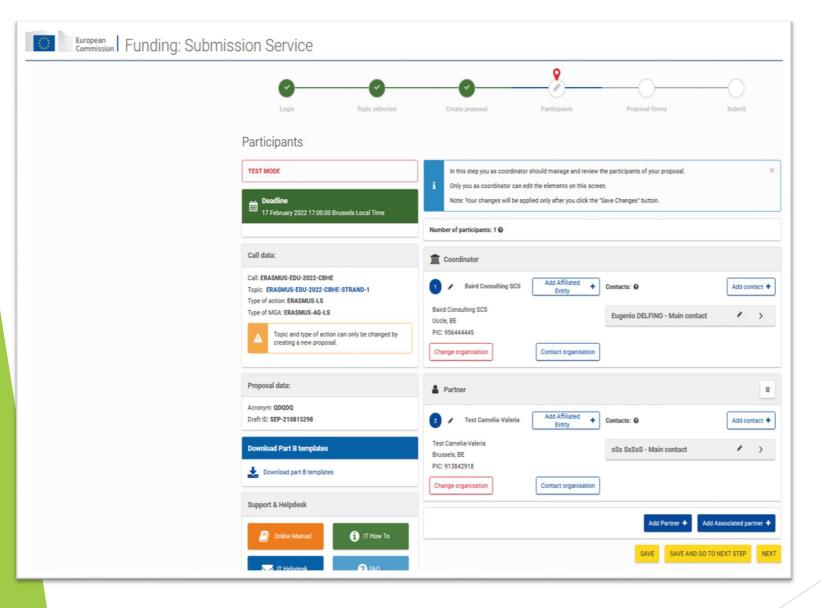

Add partners to the proposal. You will have to search for them using their PIC, and follow the same steps as before.

### Application package (1/6)

The application form is structured in several parts.

For example, for CBHE call it has 3 parts:

Part A - Administrative Forms

Contains general information about the project, data on the applicant organisation and contact persons.

Part B - Technical description & annexes

Contains the narrative part of the project, the work packages, milestones & deliverables. Detailed budget table is an annex of Part B.

Part C - Administrative forms

Tick boxes related to the proposal's general objective(s) and indicators specific to the action (e.g. for CBHE: N° of impacted students, N° of new study programmes, N° of involved/trained staff, etc.).

- Complete Parts A & C directly on the Portal
- Prepare Part B in advance and upload it (as pdf) together with the mandatory annexes (keep the Word version in your files for future use)

# Application package (2/6): Part A - Administrative forms

■ Use the icon Edit forms / to access the administrative forms

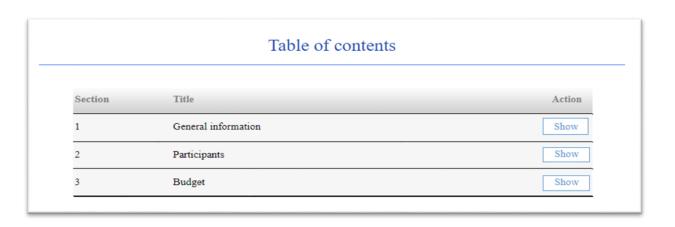

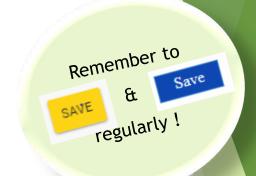

- ✓ Section 1- **General information**: provide general information about the project
- ✓ Section 2- Participants: provide information about the list of participating organisations with PIC number, the department(s) involved and contact persons
- ✓ Section 3- **Budget**: encode total budget per partner

#### Application package (3/6): Part B - Technical description & Annexes

 Part B must be prepared in advance using the templates downloaded from the system

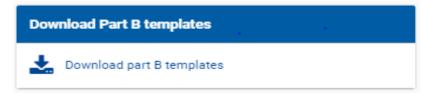

- Read what are the mandatory documents to be uploaded
   For example, for Capacity building in Higher Education these are only:
  - ✓ Part B
  - ✓ Annex 1 "Detailed budget table"

No other additional annexes are required.

# Application package (4/6): Annex1 to Part B:Budget Overview

- Applicants will need to fill in the Budget Table (Annex 1 to Part B Detailed Estimation of Costs for Lump Sum II)
- Important: Read the Instructions!
- Budget table contains information on:
  - Beneficiaries List
  - Work Package
  - Estimated costs
  - Proposed budget

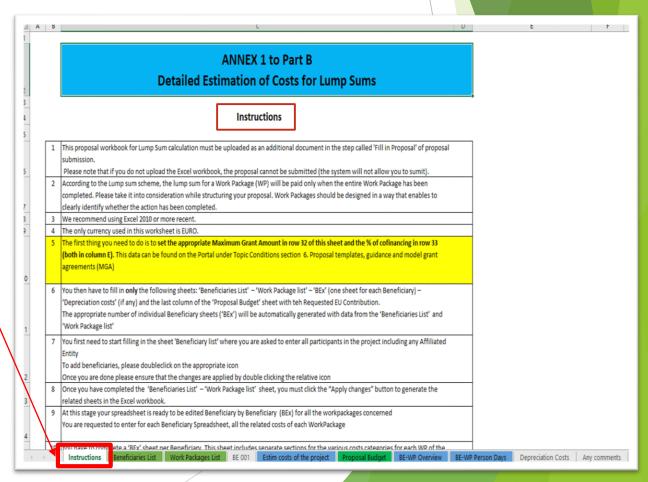

# Application package (5/6): Part C - Administrative forms

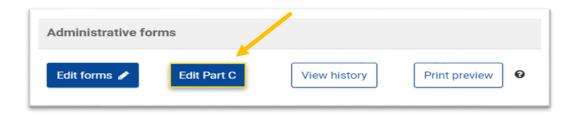

In this part, applicants will have to provide:

- ✓ The proposal's general objective(s),
- ✓ Indicators specific to the action

## Application package (6/6): Annexes

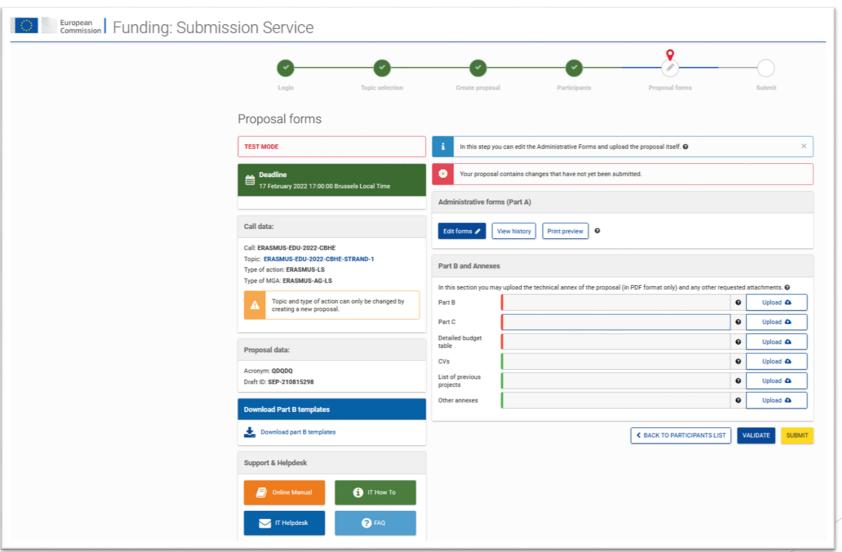

### Validate & Submit your proposal

- Edit your draft proposal as many times as you need to complete/correct information.
- Run a validation of your draft proposal to make sure it meets the requirements and that no information is missing
- Errors and warnings will be listed at the end of the form.

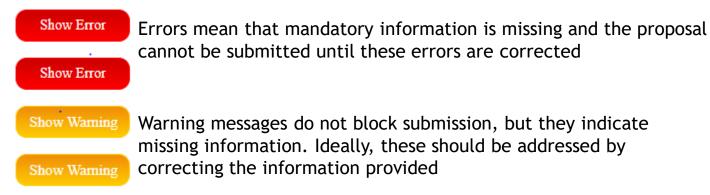

After submission, you can still edit and update the proposal at any time <u>before the</u> <u>deadline</u>. However, if you change the content you will need to <u>resubmit</u> for the changes to be reflected.

#### Budget Type Lump Sum II- Why using lump sums?

#### Significant simplification potential:

- ► Despite all simplifications tried until now, funding based on reimbursement of incurred costs remains complex and error-prone
- Lump sum system removes all obligations on actual cost reporting and financial ex-post audits i.e. a major reduction of administrative burden

#### Focus on performance:

► Shift from focus on financial management and checking costs to focus on the content of the projects

#### Lump sum II: Approach - Basic principles (1/2)

- A new methodology has been developed to determine the amount of the lump sum of a proposal
- In the proposal, applicants must provide an estimation of costs and a split of the lump sum per work package and per beneficiary
- ► Evaluators assess cost details during evaluation and make recommendations, if needed.
- ▶ Based on this, the lump sum is fixed during grant agreement preparation

#### Lump sum II: approach - Basic principles (2/2)

Lump sum evaluation and grant agreement follow standard approach as much as possible:

- ► Same evaluation criteria
- ► Same pre-financing and payment scheme
- Reporting periods and technical reporting though focusing on completion of work packages

One lump sum share is fixed in the grant agreement for each work package (Annex 2, 'Estimated lump sum breakdown)

#### Lump sum II- Budget allocation

Annex 2

Lump sum = Maximum grant amount

Max. liability of the beneficiary after payment of balance

| _             | WP1     | WP2     | WP3     | WP4     | WP5     | WP6     | WP7     | WP8     | Total     |
|---------------|---------|---------|---------|---------|---------|---------|---------|---------|-----------|
| Beneficiary A | 250.000 |         |         | 50.000  | 300.000 | 250.000 |         | 300.000 | 1.150.000 |
| Beneficiary B |         | 250.000 | 350.000 | 50.000  |         |         | 100.000 | 150.000 | 900.000   |
| Beneficiary C | 100.000 | 100.000 |         | 50.000  |         | 280.000 |         |         | 530.000   |
| Beneficiary D |         | 120.000 |         | 50.000  |         |         | 100.000 | 150.000 | 420.000   |
| Total         | 350.000 | 470.000 | 350.000 | 200.000 | 300.000 | 530.000 | 200.000 | 600.000 | 3.000.000 |

Share of the lump sum per WP

## Lump sum II -Work packages (1/2)

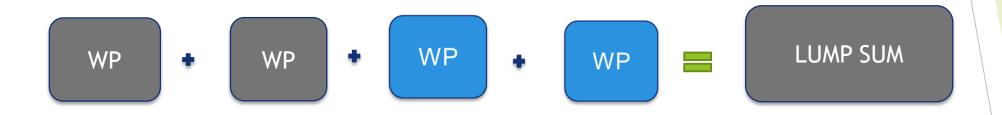

• Beneficiaries might work simultaneously and/or sequentially in different or the same WP.

### Lump sum II -Work packages (2/2)

- Applicant will divide their project in WPs and reflect this division in the budget attached to the application
- Each Work Package will define the activities/outputs and the corresponding deliverables.

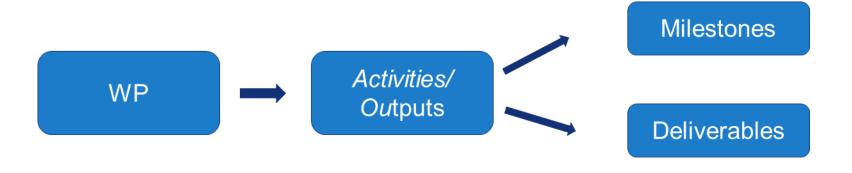

# Lump sum II- How many Work Packages

#### As many as needed but no more than what is manageable

'Work package means a major sub-division of the proposed project.'

#### Therefore:

- A single activity is not a WP
- A single task is not a WP
- A percentage (%) of the work's progress is not a WP (e.g. 50% of the tests)
- A lapse of time is generally not a WP (e.g. activities of year 1)

Horizontal work packages (e.g.: Management, Dissemination and Exploitation, etc.) may be approached differently

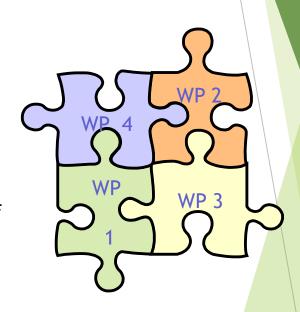

#### Lump sum II - How is the proposal assessed?

- The declared cost need to be close to actual cost and comply with the basic eligibility criteria of actual cost - Art 6 of the Annotated Grant Agreement (AGA)
- Consider the call specifications: co-financing rate, maximum amount of the grant, indirect cost
- Ensure justification and alignments to rules for subcontracting and support to third parties (if the case)
- During the evaluation it may be proposed to remove ineligible costs (outside eligibility period, activities already implemented, eligibility of consortium, financial audit, etc.) or inflated costs

#### FTOP - useful links

- Online Manual Online Manual Funding Tenders Opportunities (europa.eu)
- User Guide of the Submission System
- Presentation on how to find and apply for funding opportunities
- Webinar session: The Funding & tenders Portal for beginners (27 May 2021) (europa.eu)
- FTOP IT How to
- Frequently Asked Questions on FTOP
- FTOP Glossary
- Find partners

# Good luck!

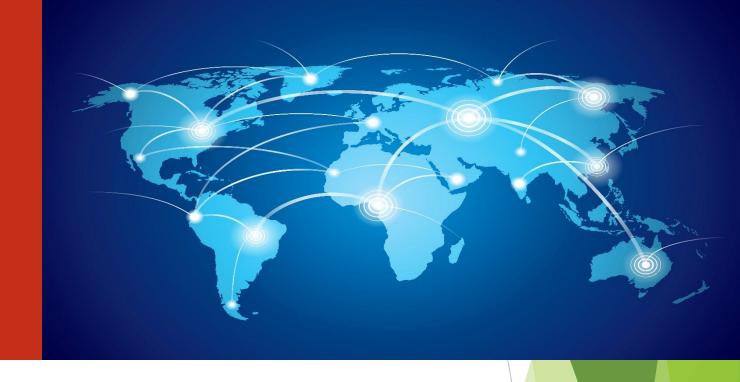

#### F&TP Service Desk:

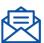

#### EC-FUNDING-TENDER-SERVICE-DESK@ec.europa.eu

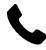

+32 2 29 92222

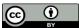

© European Union 2021

Unless otherwise noted the reuse of this presentation is authorised under the <u>CC BY 4.0</u> license. For any use or reproduction of elements that are not owned by the <u>CU permission may need to be sought directly from the respective right holders.</u>

Slide 1 Image, source: © European Union, 2021 (CC BY-NC-ND 4.0) — iStockphoto.com; Slide 2-3-4-5-6-9-17-18-19 Pictograms, source: Flaticon.com; & Slide 19 Image, source: Designed by macrovector / Freepik.